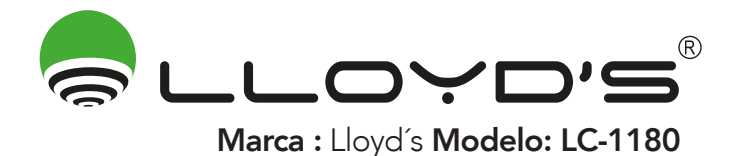

# SISTEMA DE GRABACIÓN DIGITAL DE VIDEO (DVR) IP / PLUG & PLAY

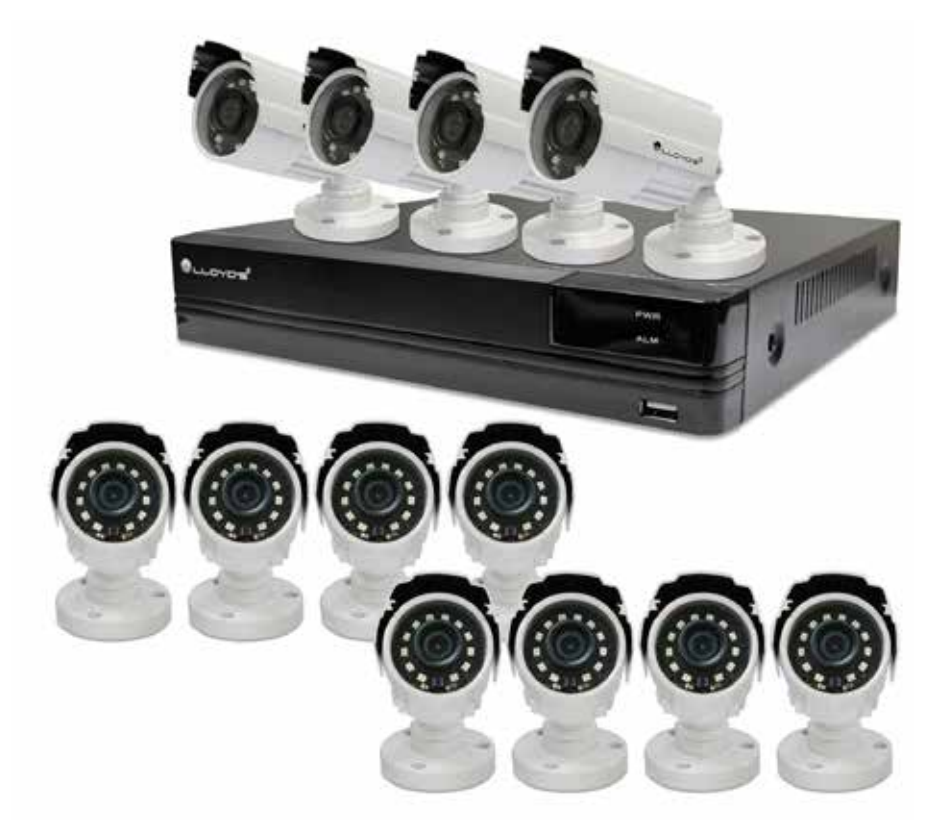

# GUÍA RÁPIDA DE INSTALACIÓN

Favor de leer la presente guía de instalación antes de operar el producto

# 1. Introducción

Esta guía rápida le orientará en el proceso de conexión y uso del DVR de alta resolución que acaba de adquirir. Para mayor información, consulte el manual detallado que podrá encontrar en el CD incluido en este equipo. Recomendamos que conecte y pruebe todo antes de una instalación permanente para asegurarse de que todo funciona de manera correcta.

# Usuario por defecto: admin Contraseña por defecto: (vacío)

#### 2. Instalación del disco duro

Si desea retirar o cambiar el disco duro (incluido) siga las indicaciones de abajo:

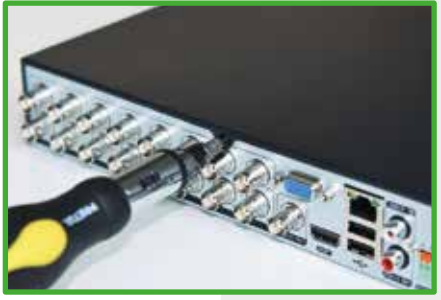

1.- Remueva los tornillos 2.- Coloque el disco duro

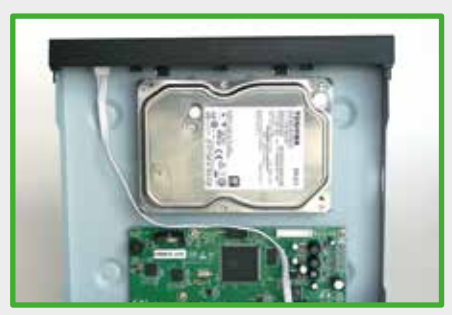

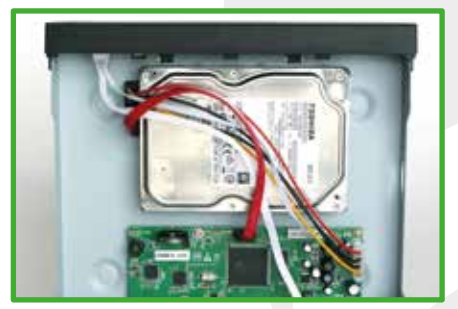

3.- Conecte el disco a los cables de datos y de energía

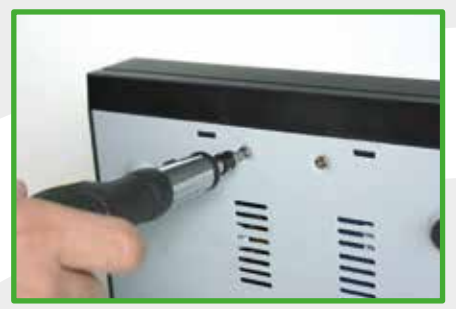

4.- Ajuste de nuevo los tornillos

#### 3. Panel frontal

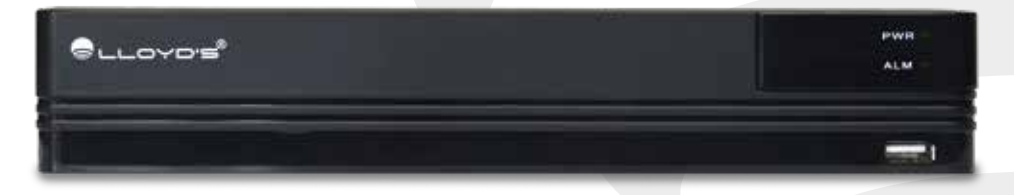

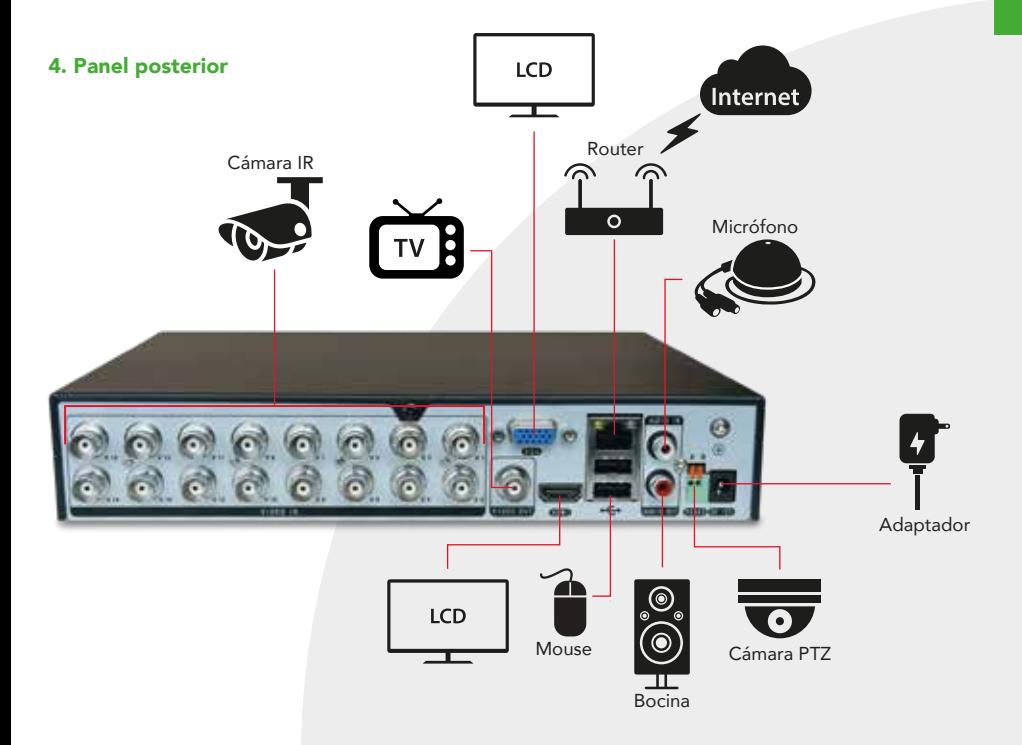

#### 5. Diagrama de red del DVR

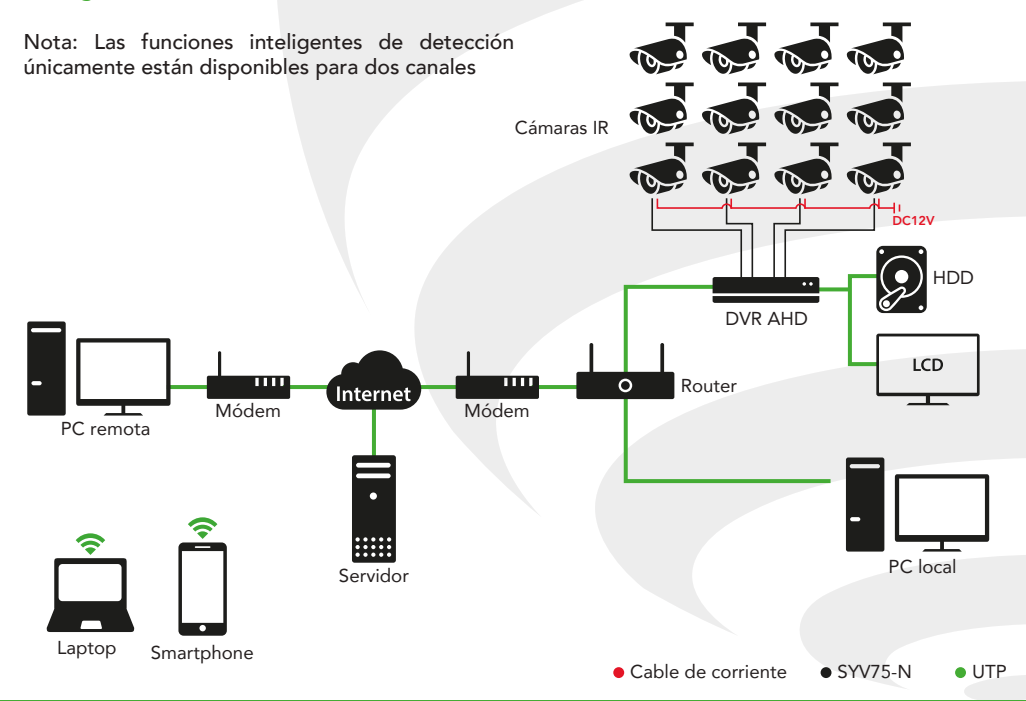

# 6. Acceso al Sistema del DVR

Después de encender el DVR e ingresar al sistema, es posible proporcionar los permisos correspondientes a los diferentes usuarios. Estos son los permisos existentes:

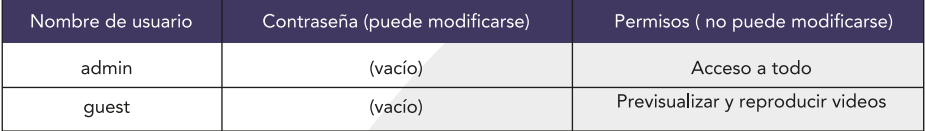

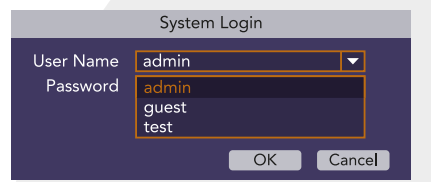

Protección de contraseña: Si el usuario escribe la contraseña de forma incorrecta 5 veces consecutivas, la cuenta será bloqueada. ( Después de reiniciar o esperar 4 minutos, la cuenta se desbloqueará automáticamente).

Para la seguridad de su sistema, modifique la contraseña después de ingresar por primera vez.

# 6. Acceso en la red local a través del navegador

Abra su navegador IE, ingrese la dirección IP de su DVR (por ejemplo: http://192.168.1.10) e ingrese el usuario y contraseña del DVR. El usuario por defecto es "admin" y sin contraseña.

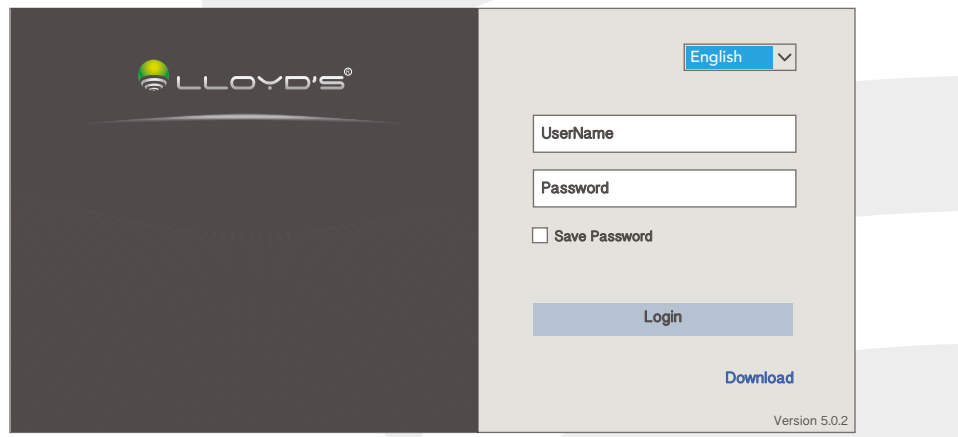

Nota: La primera vez que acceda vía Web, haga clic en "download" para descargar los plug-ins. También puede instalar el IE Active desde el CD incluido.

## 8. Conexión P2P

### 8.1. Acceso por Internet a través de P2P vía Web

Paso 1: Asegúrese de que el DVR esté conectado a Internet, ingrese el URL: http://cloud.lloydscorp.com

En la primera visita, haga clic en "Download" para descargar los plug-ins.

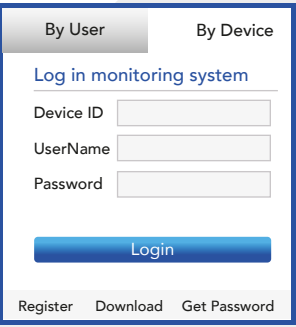

Nota: En caso de que el plug-in descargado no sea compatible con su navegador, vaya al menú de herramientas del navegador, elija "configuración de vista de compatibilidad" y agrege el sitio http://cloud.lloydscorp.com

Paso 2: Accese por dispositivo (By Device)—ingrese la ID de la nube, usuario y contraseña de su DVR. (Encienda el DVR, elija [Main menu]> [Network] > [Cloud]: para obtener la ID de la nube).

Paso 3: Accese por usuario (By User)—Registre un nombre de usuario y contraseña y después añada los dispositivos que desee.

Pago 4: Haga clic en "Login" para administrar los dispositivos en línea como sigue:

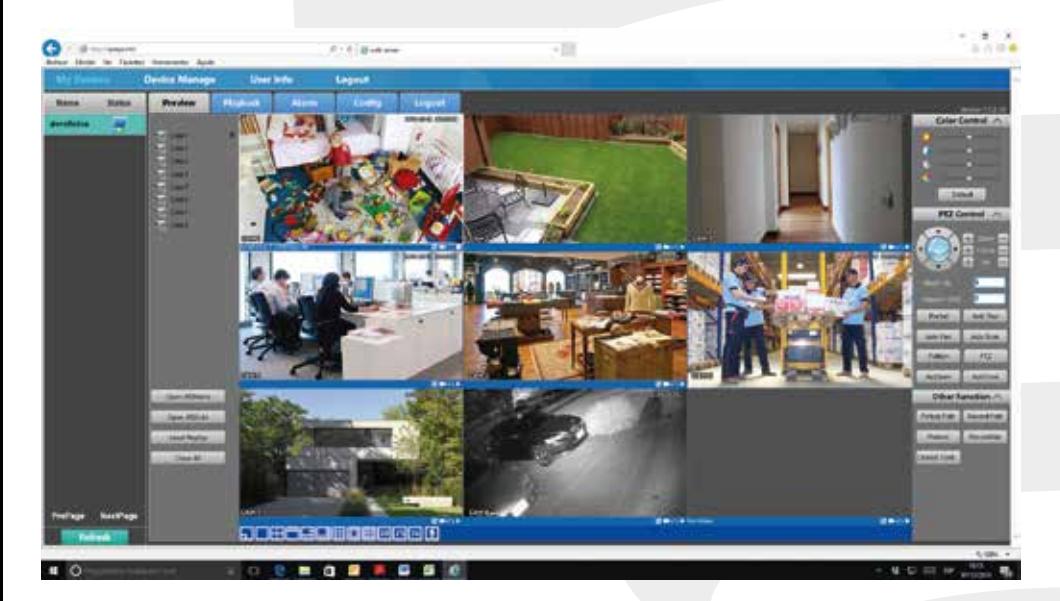

#### 8.2. Acceso por internet a través de P2P vía Smartphone

- Red: WIFI/3G/4G (la configuración inicial deberá ser vía Wi-Fi)
- Sistemas: Android/IOS.
- Nombre de la aplicación: vEye
- Descarga de la app: De Play Store / Apple Store o escaneando el código QR del DVR.
- Métodos de Acceso: Ingresar por ID de usuario o Registro gratuito

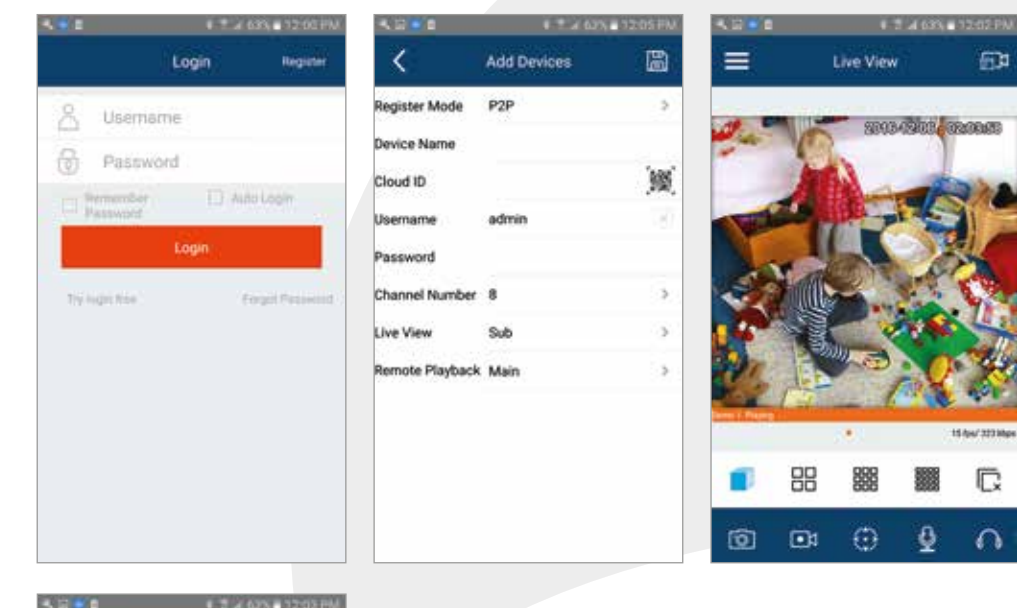

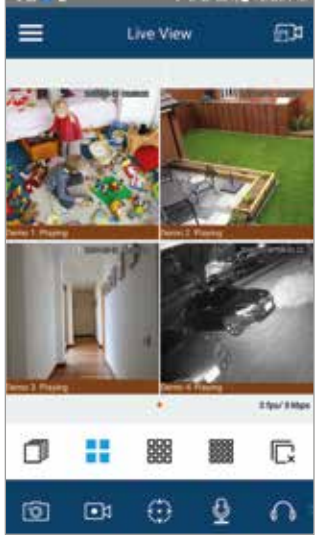

#### 9. Especificaciones técnicas:

GRABADOR: 12 Vcc 2 A SALIDA: 5 Vcc 100 mA ADAPTADOR DE ca/cc: ENTRADA: 100 – 240 V~ 50/60 Hz 0,8 A Máxima SALIDA: 12 Vcc. 2 A CÁMARAS: 12 Vcc 250 mA UNIDAD APUNTADORA (MOUSE): 5 Vcc 100 mA

> IMPORTADOR: ZUTTO TECHNOLOGIES S.A DE C.V AVENIDA EJERCITO NACIONAL No. 505,INTERIOR 1602, COLONIA GRANADA, C.P 11520, DELEGACION MIGUEL HIDALGO, CIUDAD DE MEXICO, MEXICO TELEFONO: (0155) 6844 7575

ÆЪ

c